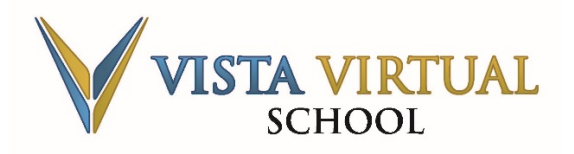

Last Updated: October 1, 2019

<span id="page-0-0"></span>Viewing feedback on Vista Virtual School's Online Learning Management System [\(SIS\)](https://vv-sis.phrd.ab.ca/) is easy. You can do this in one of two ways:

- [Through the Grades](#page-0-0) menu
- [Through the Table of](#page-1-0) Contents

## **To View Feedback through the Grades Menu**

1. On the navigation bar, select the **Grades** menu.

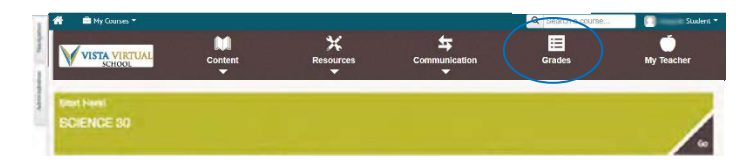

2. Here, you'll see your grades and feedback for the current course. If you're satisfied with just the summary information, you can stop here and return to the home page when you're finished. If, however, you want to view your assignment in further detail, click on the **link** beside it.

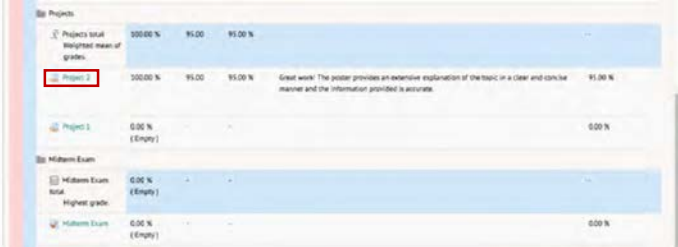

*Note: Notice how your Grading status has changed from Not graded to Graded. This means that your work has been marked and that the results are now available for you to review in the Feedback section below.*

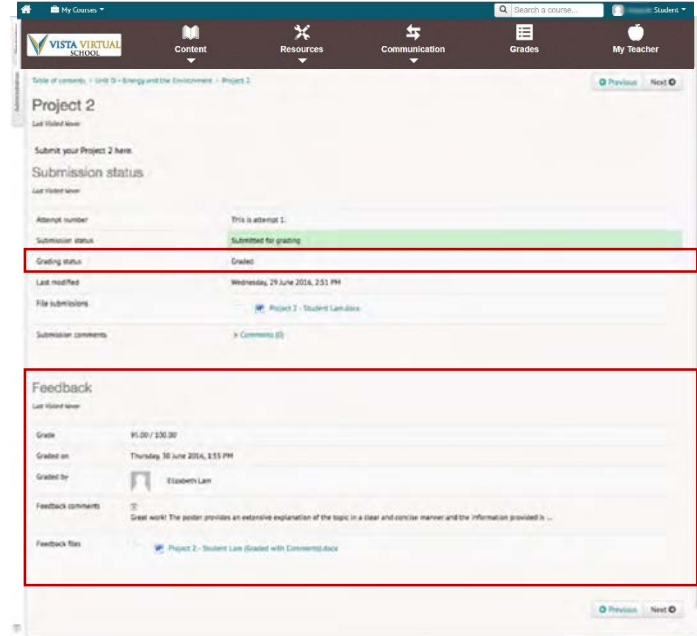

*Note: The Feedback comments and Feedback files fields contain your teacher's remarks and annotations from the original file you submitted.*

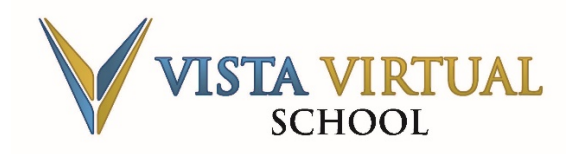

## **M11 Assignment Feedback**

Last Updated: October 1, 2019

## <span id="page-1-0"></span>**To View Feedback through the Table of Contents**

1. On the navigation bar, select the **Content** menu and choose **Table of contents** from the dropdown.

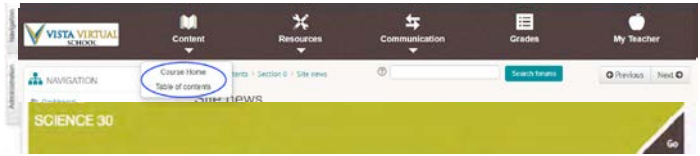

2. Look for the assignment (all assignments will appear beside an icon with an outstretched hand). Click on the link *beside* it.

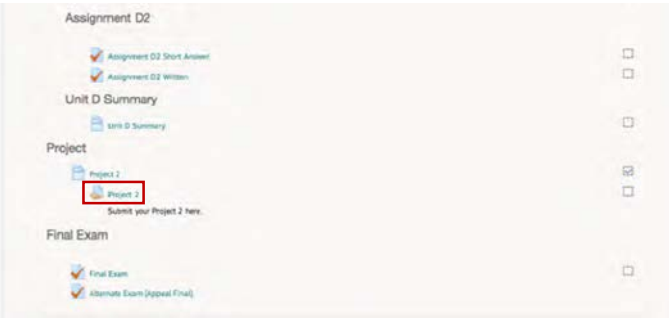

*Note: Notice how your Grading status has changed from Not graded to Graded. This means that your work has been marked and that the results are now available for you to review in the Feedback section.*

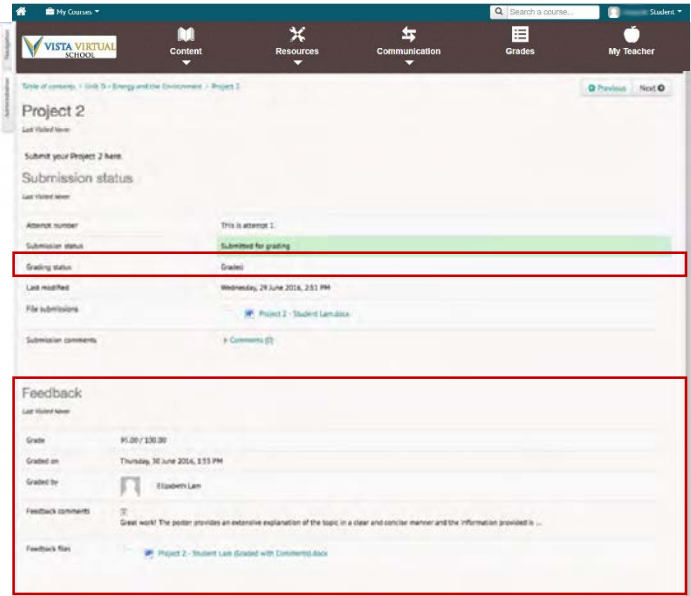

*Note: Feedback comments and Feedback files fields contain your teacher's remarks and annotations from the original file you submitted.*

## **Contact**

If at any time you have questions, please contact us at 1-855-974-5333 x5317 or **wsupport@pembinahills.ca**.